# راهنمای استفاده از سامانه مصاحبه دکتری

« الزامات ارتباطی، نرم افزاری و سخت افزاری سامانه وب کنفرانس Adobe Connect » نیازهای سخت افزاری :

- یک دستگاه کامپیوتر با سیستم عامل Windows 10 یا Windows 7 یا Windows 8
	- یک دستگاه میکروفون با کیفیت مناسب
	- یک دستگاه Speaker یا Headphone مناسب

## نیاز های نرم افزاری :

- نصب نرم افزار Adobe flash player بر روى كامپيوتر
	- نصب نرم افزار Adobe connect بر روى كامپيوتر

نكته: Google Chrome نياز به نصب Adobe flash player ندارد.

برای دانلود نرم افزار Adobe connect مخصوص کامپیوتر (Windows) کلیک نمایید برای دانلود نرم افزار Adobe connect مخصوص کامپیوتر (Mac) کلیک نمایید برای دانلود نرم افزار Adobe connect مخصوص موبایل (اندروید) کلیک نمایید برای دانلود نرم افزار Adobe connect مخصوص موبایل (IOS) کلیک نمایید برای دانلود نرم افزار Adobe Flash Player مخصوص کامپیوتر کلیک نمایید

## **ورود به سامانه**

به آدرس [http://phdinterview.azmoon.iau.ac.ir](http://phdinterview.azmoon.iau.ac.ir/) مراجعه نمایید

نام کاربری و کلمه عبور خود را به همراه کد تصویر وارد کنید و بر روی گزینه ورود کلیک نمایید

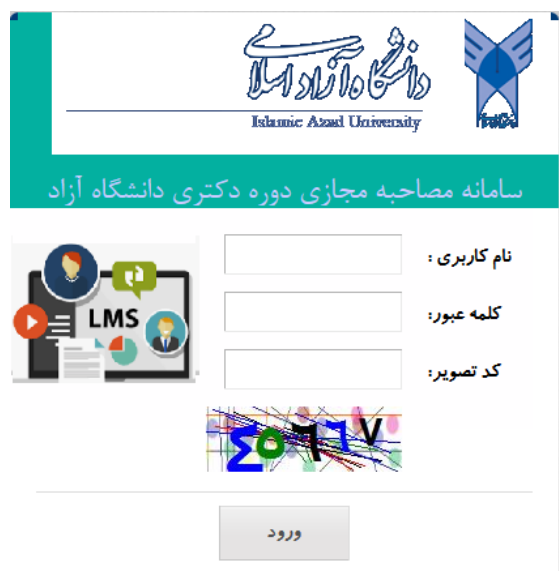

# پس از ورود بر روی گزینه مصاحبه دکتری کلیک نمایید

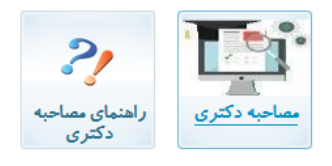

منتظر بمانید تا لینک ذیل ستون آخرین وضعیت از (در انتظار اجازه ورود )به حالت (لطفا برای ورود کلیک نمایید) تغییر نماید.

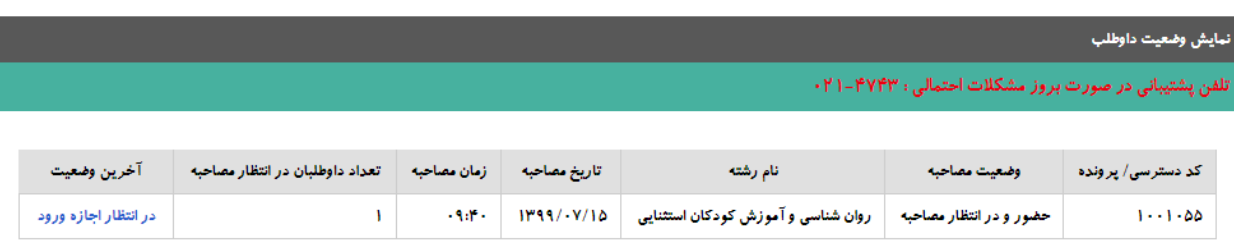

داوطلب گرامی هنگامی که لینک ذیل ستون آخرین وضعیت به حالت ح<لطفا برای ورود کلیک نمایید>> امکان ورود به جلسه مصاحبه را خواهید داشت لطفا<br>شکیبا باشید

پس از مجوز ورود بر روی لینک ذیل ستون آخرین وضعیت کلیک نمایید تا وارد اتاق مصاحبه شوید

| آخرين وضعيت                   | تعداد داوطلبان در انتظار مصاحبه |
|-------------------------------|---------------------------------|
| لطفا برای ورود کلیک<br>تهايين |                                 |

توجه 1 : در صورتی که با پنجره روبه رو مواجه شدید بر روی گزینه connect adobe open کلیک نمایید

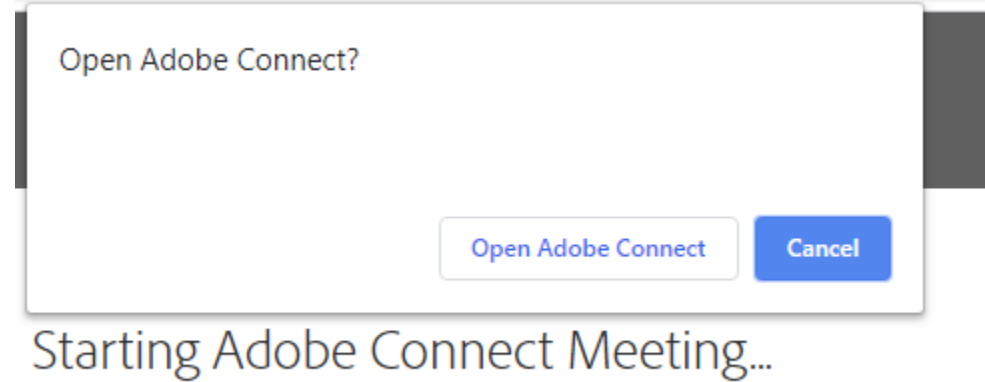

Your meeting will launch in a moment...

توجه ۲: در صورتی که نرم افزار adobe connect بر روی کامپیوتر شما نصب نشده است بر روی گزینه download کلیک نمایید و پس از نصب نرم افزار مجددا برای ورود به اتاق مصاحبه بر روی لینک ذیل آخرین وضعیت کلیک نمایید.

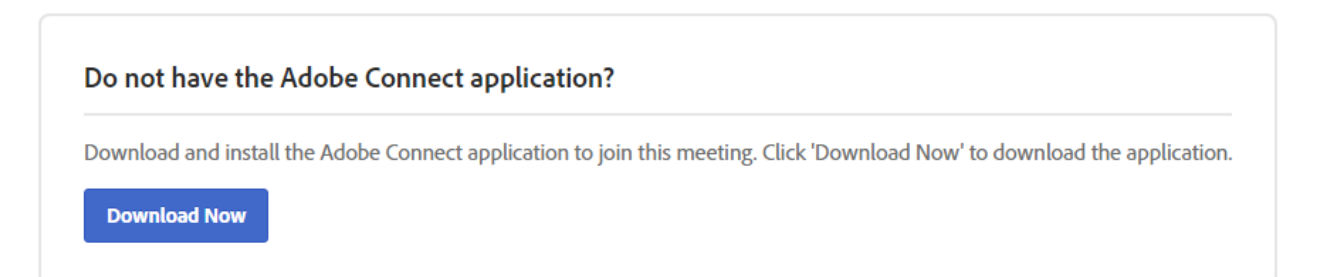

# ينجره نرم افزار Adobe Connect (اتاق مصاحبه)

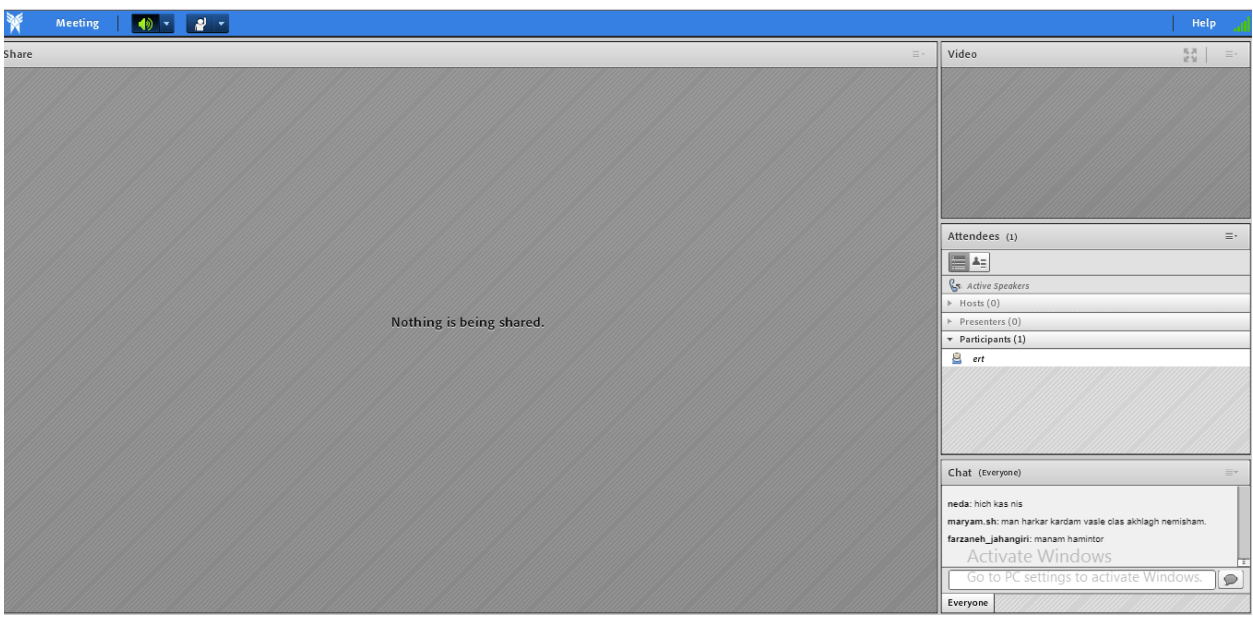

#### **Meeting**

Manage Meeting Information Manage Access & Entry Change My Role

 $\mathbb F$ 

 $\,$ 

#### Preferences... Audio Setup Wizard...

Record Meeting... **Switch To Prepare Mode Enable Presenter Only Area Full Screen** 

End Meeting... **Exit Adobe Connect** 

### به اشتراک گذاری صدا

توصیه می شود قبل از هر اقدامی بعد از وارد شدن به کلاس، تست صحت میکروفون و اسپیکر را انجام دهید. (از طریق منوی Meeting >>> Audio Setup Wizard را بزنید و مراحل آنرا طی کنید)

# بر روی گزینه next کلیک کنید

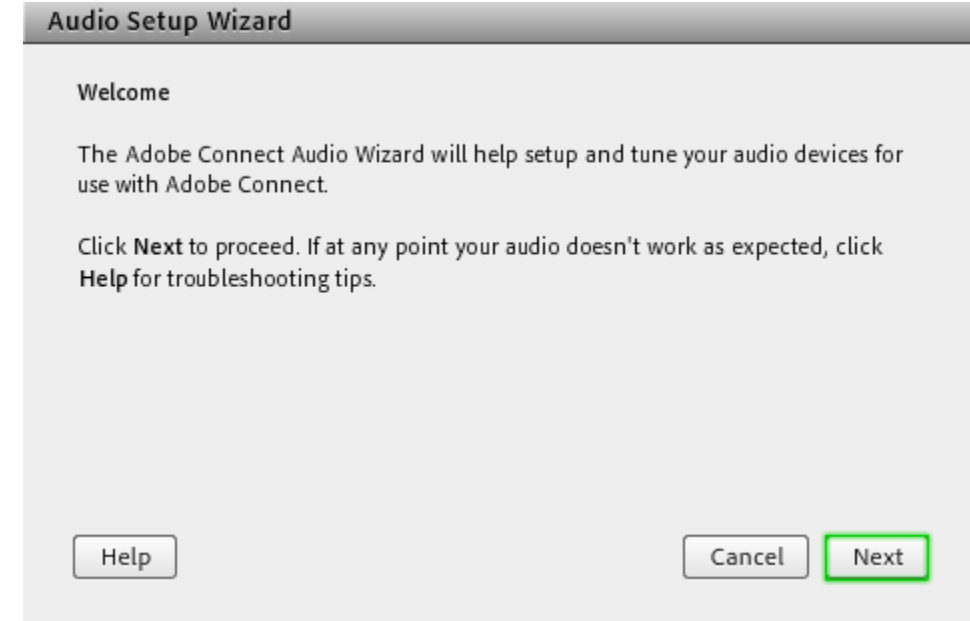

در این مرحله از منو ظاهر شده اسپیکر خود را انتخاب نمایید و بر روی next کلیک نمایید

Select Speaker

To hear audio from Adobe Connect choose a speaker below.

Speakers (High Definition Audio Device)  $\overline{\phantom{a}}$ 

دکمه sound play را کلیک نمایید و در صورت شنیدن صدا بر روی next کلیک کنید ، در غیر این صورت به منو قبل باز گردید و اسپیکر صحیح را انتخاب نمایید

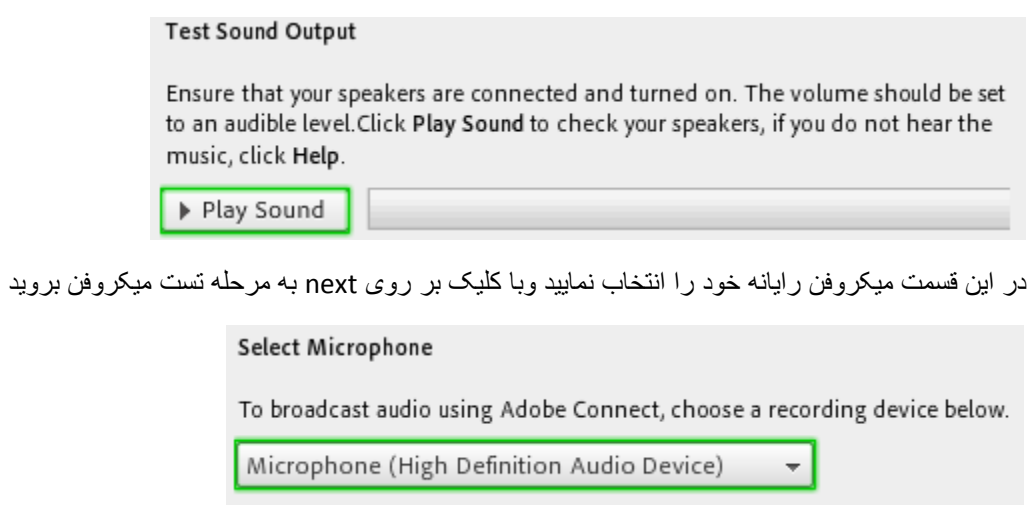

بر روی Record کلیک نمایید و شروع به صحبت کنید تا صدای شما توسط سیستم ضبط گردد و سیس گزینه Stop را کلیک نمایید در ادامه با کلیک بر روی گزینه Play Recording در صورت شنیدن صدای ضبط شده به مرحله بعد بروید و در غیر اینصورت به مر حله قبل باز گر دبد.

#### Tune Microphone Volume

To ensure that your microphone is working properly, click Record, and read the following sentence into the microphone. Click Stop once you are done and click the Play Recording button to hear your recording.

Please speak "I can see the recording bar is moving and my microphone is working properly" or anything you desire

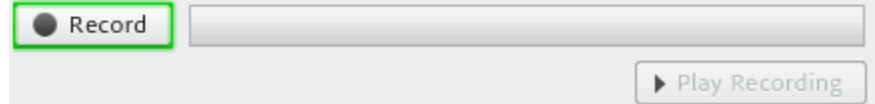

در ادامه تست سکوت را انجام دهید و بر روی Finish کلیک نمایید

### Tune Silence Level

To detect the amount of background noise around you, click Test Silence. Please make sure you are in a quiet place and stay silent until the progress bar is filled. Once this is complete, click Next.

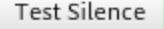

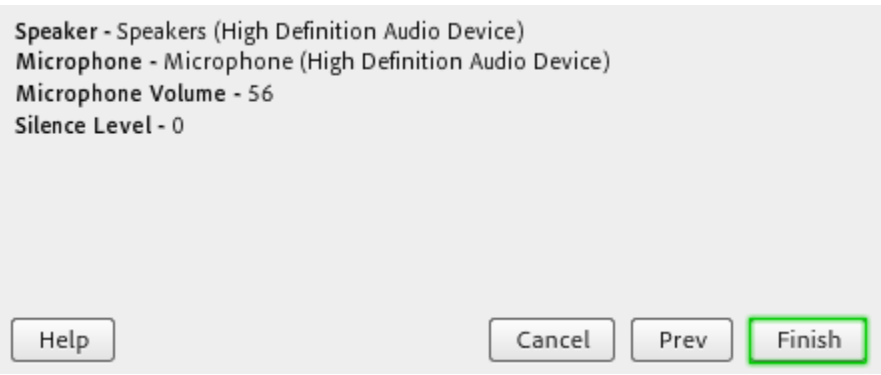

بعد از اتمام مراحل ، برای ارسال صدا میتوانید روی آیکون میکروفون کلیک کرده تا به رنگ سبز در آمده و فعال شود همچنین با فشردن فلش رو به پایین کنار میکروفون می توانید قدرت صدای آنرا تنظیم (گزینه Adjust Microphone Volume) و از درستی آن اطمینان حاصل نمایید.

برای شنیدن صدای افراد حاضر در جلسه می بایست از روشن بودن آن اطمینان داشته (بصورت پیش فرض فعال هست) و از میزان صدای اسپیکر خود مطمئن باشید(رنگ سبز نمایانگر فعال بودن و رنگ سفید نشان غیرفعال بودن است)

## گفتگوی متنی (Chat)

برای گفتگوی خصوصی یا عمومی از این پاد استفاده می شود. قابلیت تغییر سایز و رنگ نیز ممکن است.

#### تغيير حالت يا وضعيت

به منظور تغییر حالت و یا نشان دادن وضعیت خاصی به افراد دیگر می توانید وضعیت خود را تغییر دهيد.

تذکر : در صورتیکه گزینه میکروفون را مشاهده نمی کنید ابتدا می بایست اجازه گرفته تا استاد دسترسی را برای شما باز نماید برای اینکار بروی آدمک (Raise Hand) کلیک نمایید.

### $\bullet$   $\cdot$ **Mute My Microphone Disconnect My Microphone**

Adjust Microphone Volume...

### ∎⊚ ∼

**Mute My Speakers** 

Mute Conference Audio Only Adjust Speaker Volume...

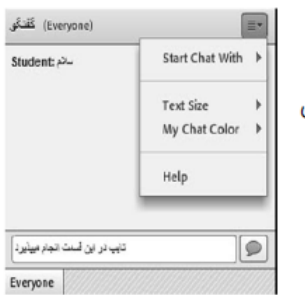

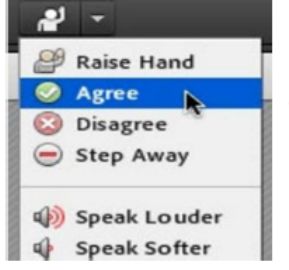

### به اشتراک گذاری تصویر

- ۱. برای به اشتراک گذاری تصویر می بایست بر روی آیکن وبکم و یا گزینه Start My Webcam کلیک نمایید
- ۲. در صورت ارائه پیش نمایش بر روی گزینه Start Sharing کلیک کرده تا تصویر شما بصورت زنده یخش شود

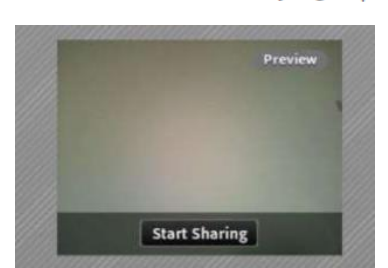

 $2 -$ 

نکته 3 : در صورت مواجهه با پیام زیر بر روی گزینه allow کلیک نمایید

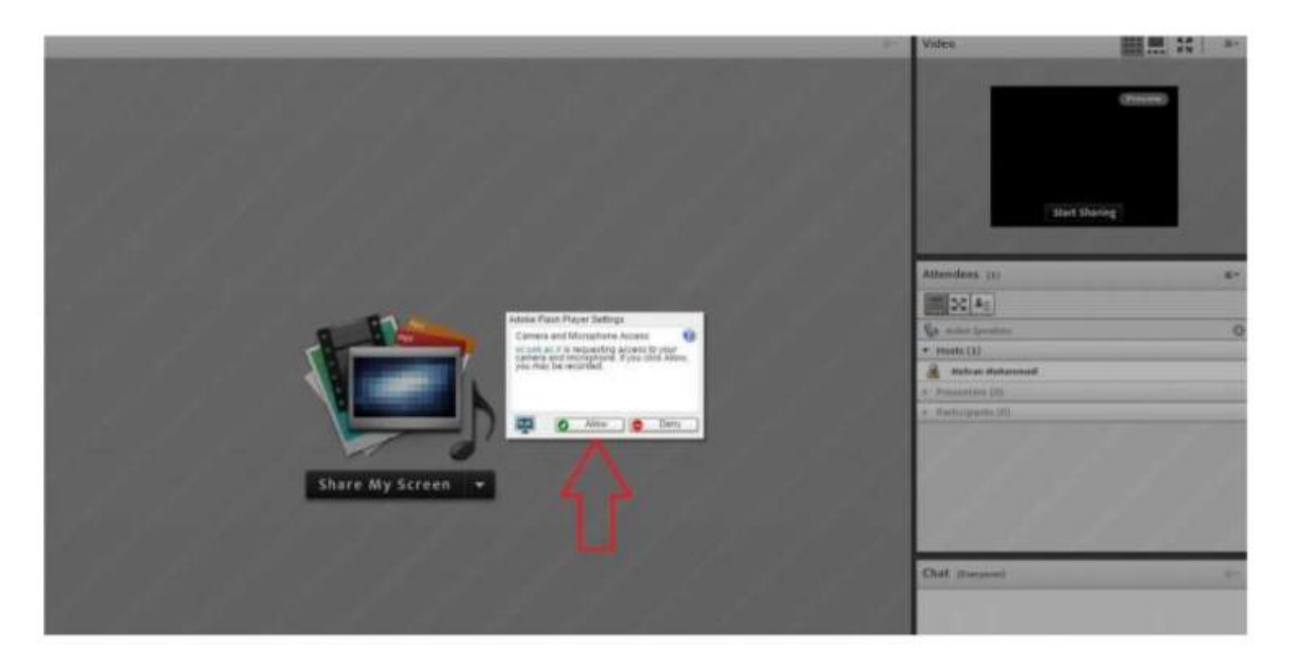